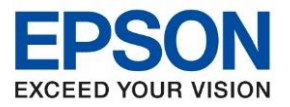

**หัวข้อ : วธิกี ารเชอื่ มตอ่ Wi-Fi แบบ Infra (Router) รุ่น L5190 ส าหรบั MAC**

\_\_\_\_\_\_\_\_\_\_\_\_\_\_\_\_\_\_\_\_\_\_\_\_\_\_\_\_\_\_\_\_\_\_\_\_\_\_\_\_\_\_\_\_\_\_\_\_\_\_\_\_\_\_\_\_\_\_\_\_\_\_\_\_\_\_\_\_\_\_\_\_\_\_

## **1. วิธีการตั้งค่า Wi-Fi ที่เครื่องพิมพ์**

# 1.เลือก **Wi-Fi Setup** หรือ **ตั้งค่า Wi-Fi** กด **OK**

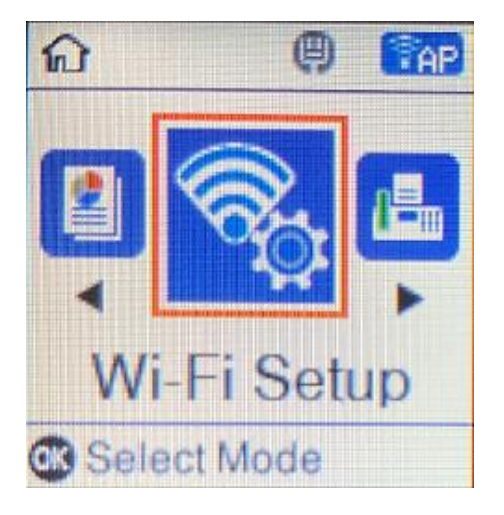

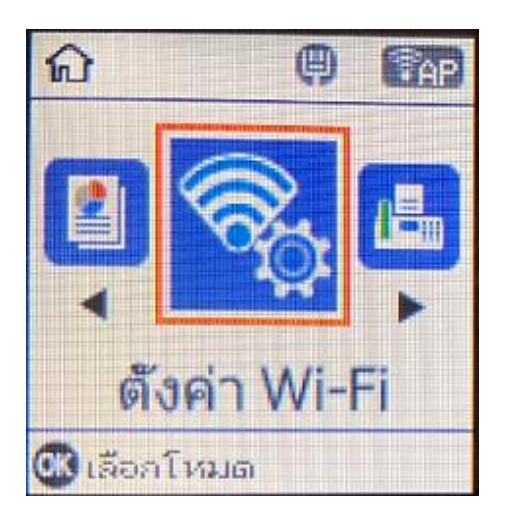

### 2.เลือก **Wi-Fi (Recommended)** หรือ **Wi-Fi (แนะน า)** กด **OK**

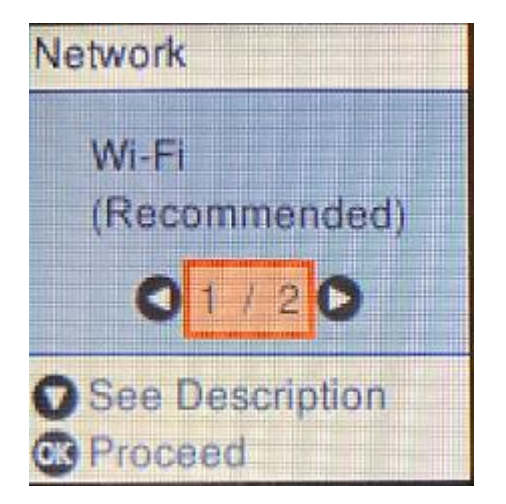

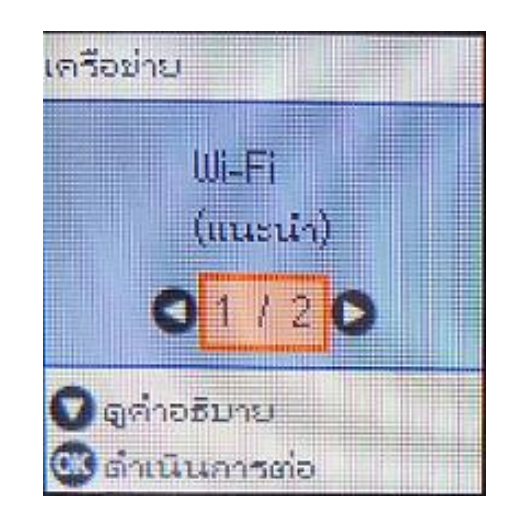

3.จะแสดงข ้อดังภาพ กด **OK**

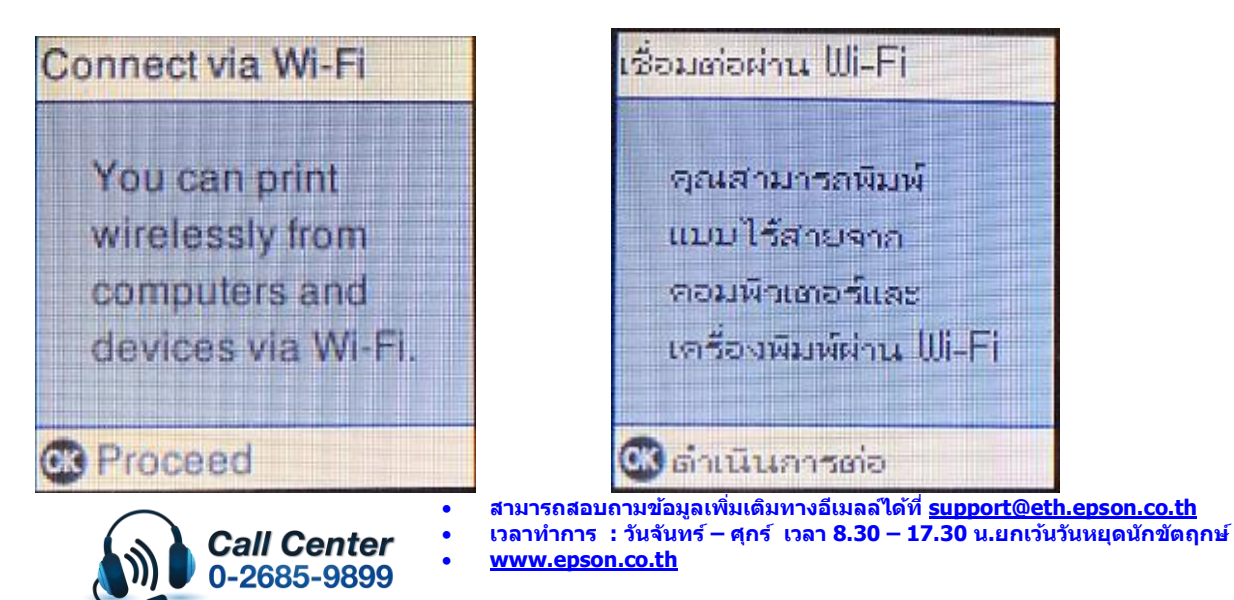

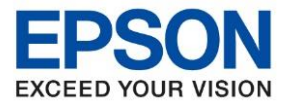

**หัวข้อ : วธิกี ารเชอื่ มตอ่ Wi-Fi แบบ Infra (Router) รุ่น L5190 ส าหรบั MAC**

4.เลือก **Wi-Fi Setup Wizard** หรือ **ตวัช่วยสรา้งการตงั้คา่ Wi-Fi** กด **OK**

\_\_\_\_\_\_\_\_\_\_\_\_\_\_\_\_\_\_\_\_\_\_\_\_\_\_\_\_\_\_\_\_\_\_\_\_\_\_\_\_\_\_\_\_\_\_\_\_\_\_\_\_\_\_\_\_\_\_\_\_\_\_\_\_\_\_\_\_\_\_\_\_\_\_

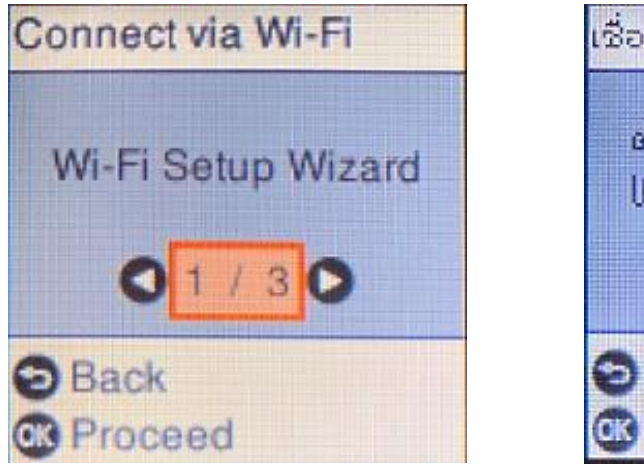

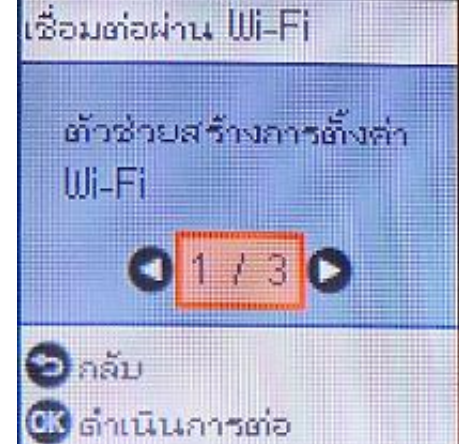

5.เครื่องพิมพ์จะแสดงข้อความกำลังค้นหาสัญญาณ Wi-Fi

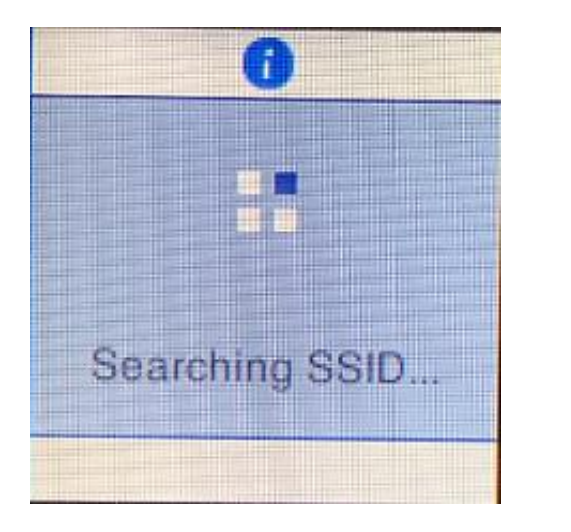

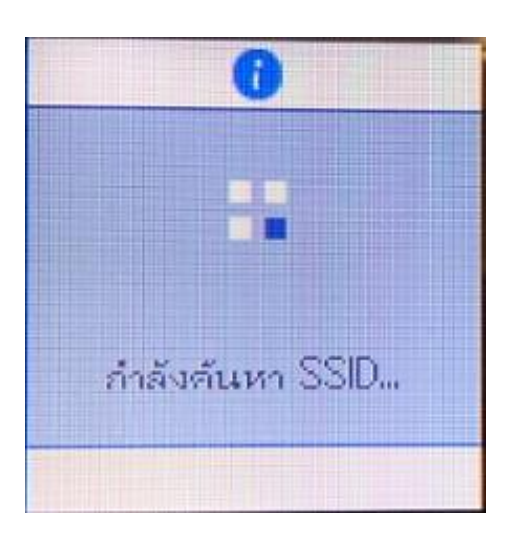

A

6.เลอื กชอื่ Wi-Fi ที่ต ้องการใชง้าน (ในตัวอยา่ งใชเ้ป็นชอื่ **ethcs**) กด **OK**

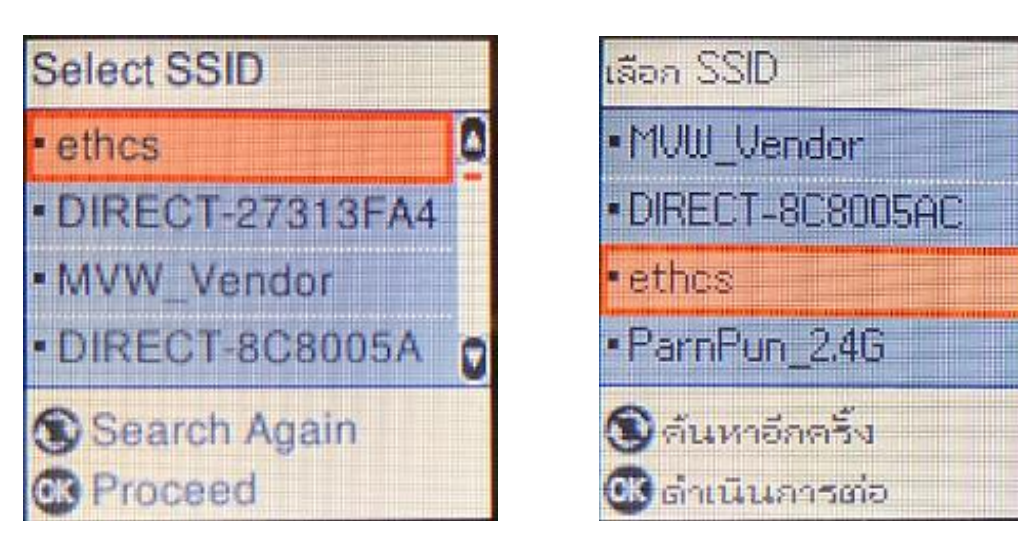

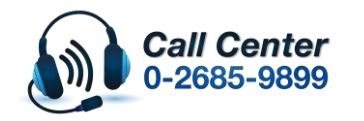

• **สามารถสอบถามข้อมูลเพิ่มเติมทางอีเมลล์ได้ที่ [support@eth.epson.co.th](file://///172.16.80.4/Customer_Support/02_Product%20Usage/02_Knowledgebase/support@eth.epson.co.th)** • **เวลาท าการ : วันจันทร์ – ศุกร์ เวลา 8.30 – 17.30 น.ยกเว้นวันหยุดนักขัตฤกษ์** • **[www.epson.co.th](http://www.epson.co.th/)**

**Oct 2019 / CS22**

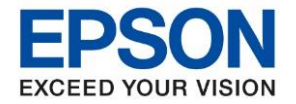

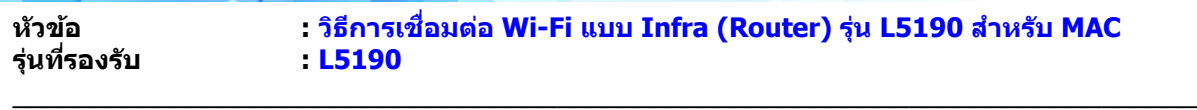

7.จะปรากฏหนา้ตา่ งใหใ้ส่ **Password** เขา้ใชง้าน Wi-Fi เมอื่ ใส่ **Password** เสร็จแล ้ว กด **OK**

\*\***กดปุ่ ม จะเป็นการเปลยี่ นโหมดตวัอกัษร เช่น ตวัพมิ พใ์หญ,่ ตัวพิมพ์เล็ก หรือ ตัวเลข พิมพ์Password โดยกดป่ ุมลูกศร ชขี้ นึ้ หรอื ชลี้ ง ถา้ตอ้ งการลบใหก้ ดป่ ุมลูกศรชที้ างซา้ย เสร็จแล้วกด OK**\*\*

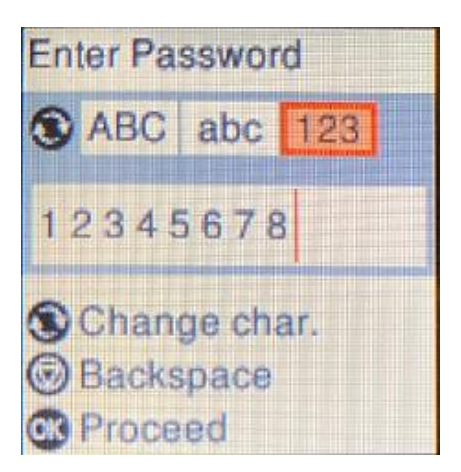

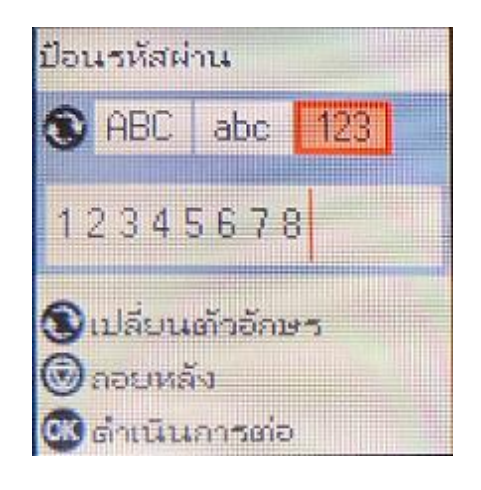

8.จะปรากฏหน้าต่างก าลังตั้งค่า Wi-Fi ของเครื่องพิมพ์

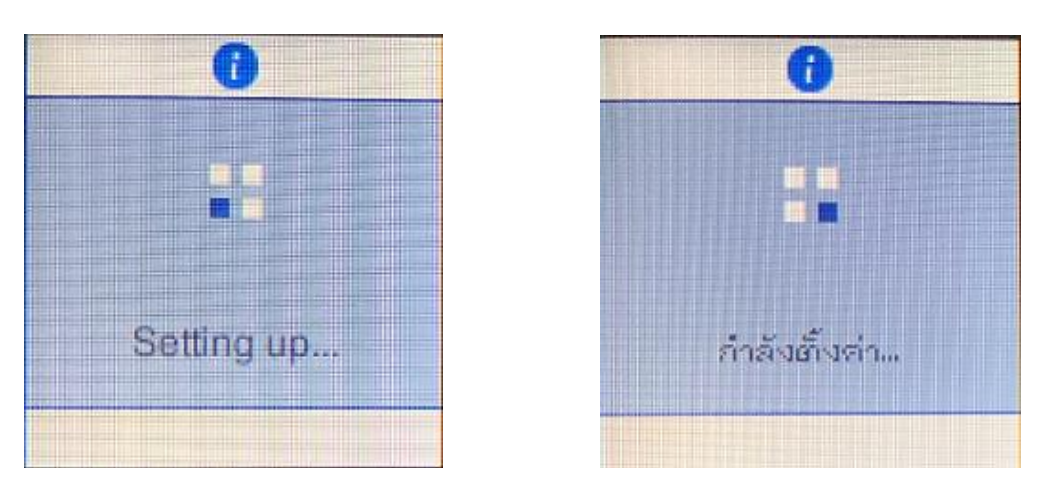

9.จะปรากฏหน้าต่างตั้งค่าเสร็จสมบูรณ์ กด **No** หรือ **ไม่**

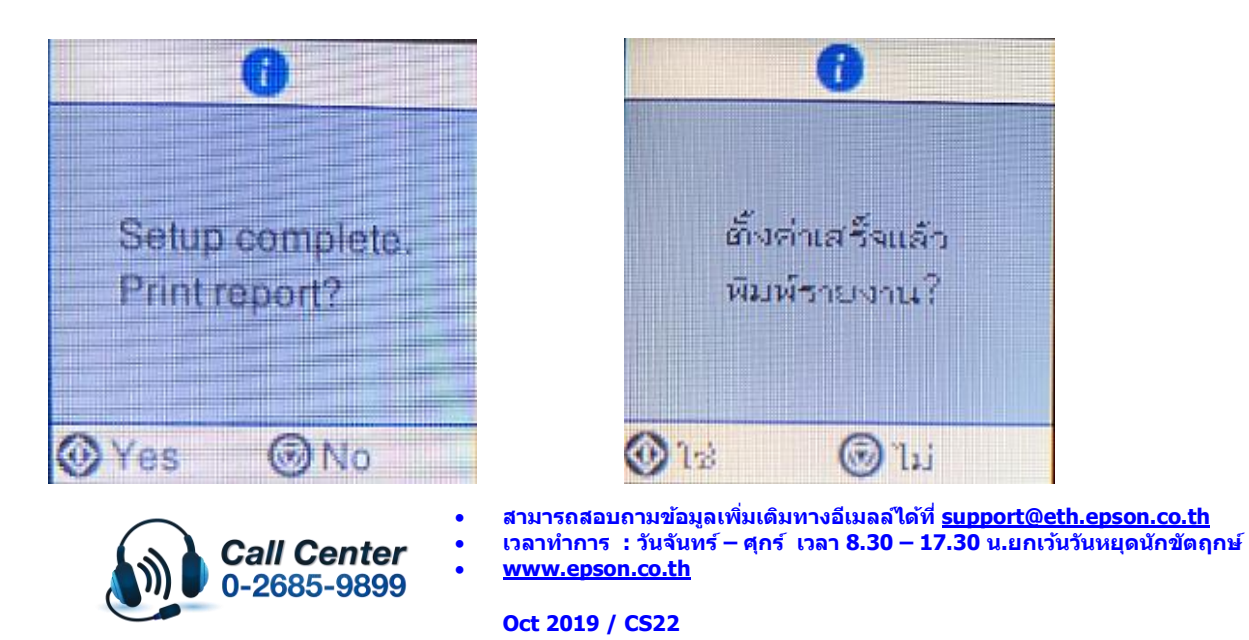

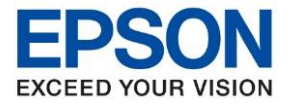

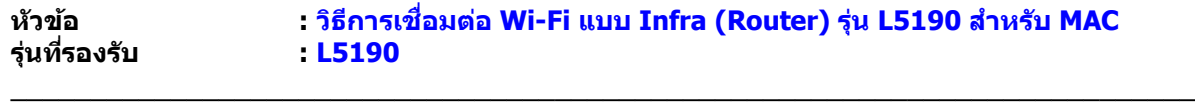

# **2. วิธีการติดตั้งไดร์เวอร์**

<u>หมายเหตุ : กุ่อนติดตั้งไดร์เวอร์ต้องให้แน่ใจว่าคอมพิวเตอร์ได้เชื่อมต่อเข้ากับ Wi-Fi ตัวเดียวกับที่ตั้งค่าให้</u> ้เครื่องพิมพ์เชื่อมต่อแล้ว

1. ใสแ่ ผ่นซดี ไีดรเ์วอร์และดบั เบลิ้ คลกิที่ **รปู แผน่ ซดี ีEPSON**

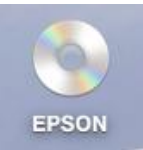

2. ดับเบิ้ลคลิกที่ โฟลเดอร์ **EPSON**

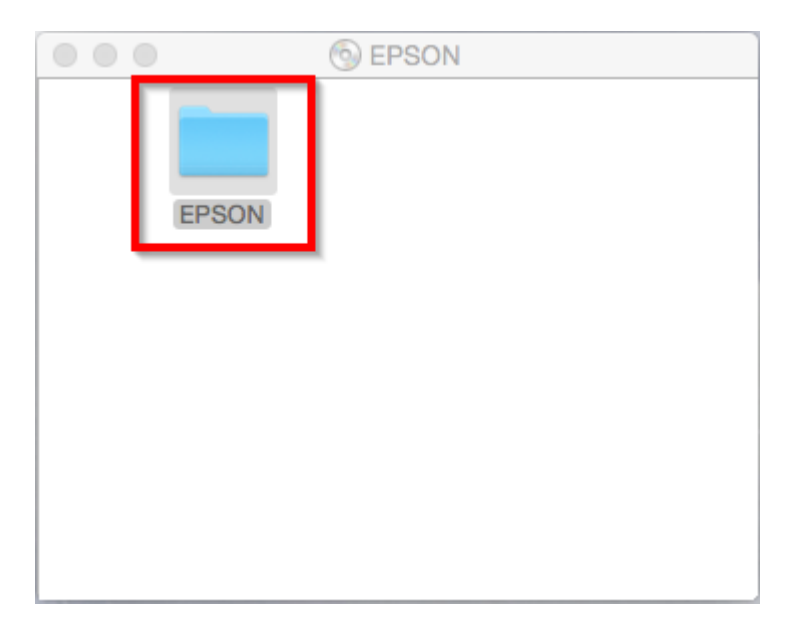

3. ดับเบิ้ลคลิกที่ **Setup Navi**

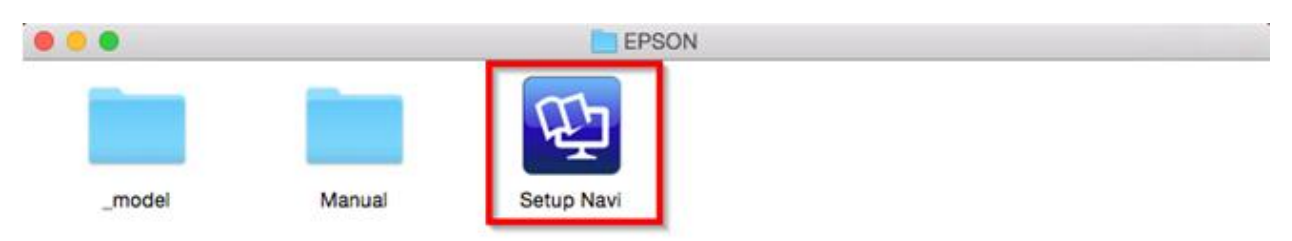

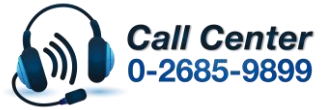

- **สามารถสอบถามข้อมูลเพิ่มเติมทางอีเมลล์ได้ที่ [support@eth.epson.co.th](file://///172.16.80.4/Customer_Support/02_Product%20Usage/02_Knowledgebase/support@eth.epson.co.th)**
- **เวลาท าการ : วันจันทร์ – ศุกร์ เวลา 8.30 – 17.30 น.ยกเว้นวันหยุดนักขัตฤกษ์** • **[www.epson.co.th](http://www.epson.co.th/)**

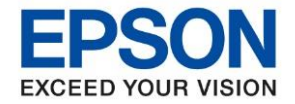

**หัวข้อ : วธิกี ารเชอื่ มตอ่ Wi-Fi แบบ Infra (Router) รุ่น L5190 ส าหรบั MAC**

4. จะปรากฎหนา้ตา่ งดงัภาพ ตรงชอ่ งคน้ หาใหพ้ มิ พ์**L5190** และ **กดค้นหา**

\_\_\_\_\_\_\_\_\_\_\_\_\_\_\_\_\_\_\_\_\_\_\_\_\_\_\_\_\_\_\_\_\_\_\_\_\_\_\_\_\_\_\_\_\_\_\_\_\_\_\_\_\_\_\_\_\_\_\_\_\_\_\_\_\_\_\_\_\_\_\_\_\_\_

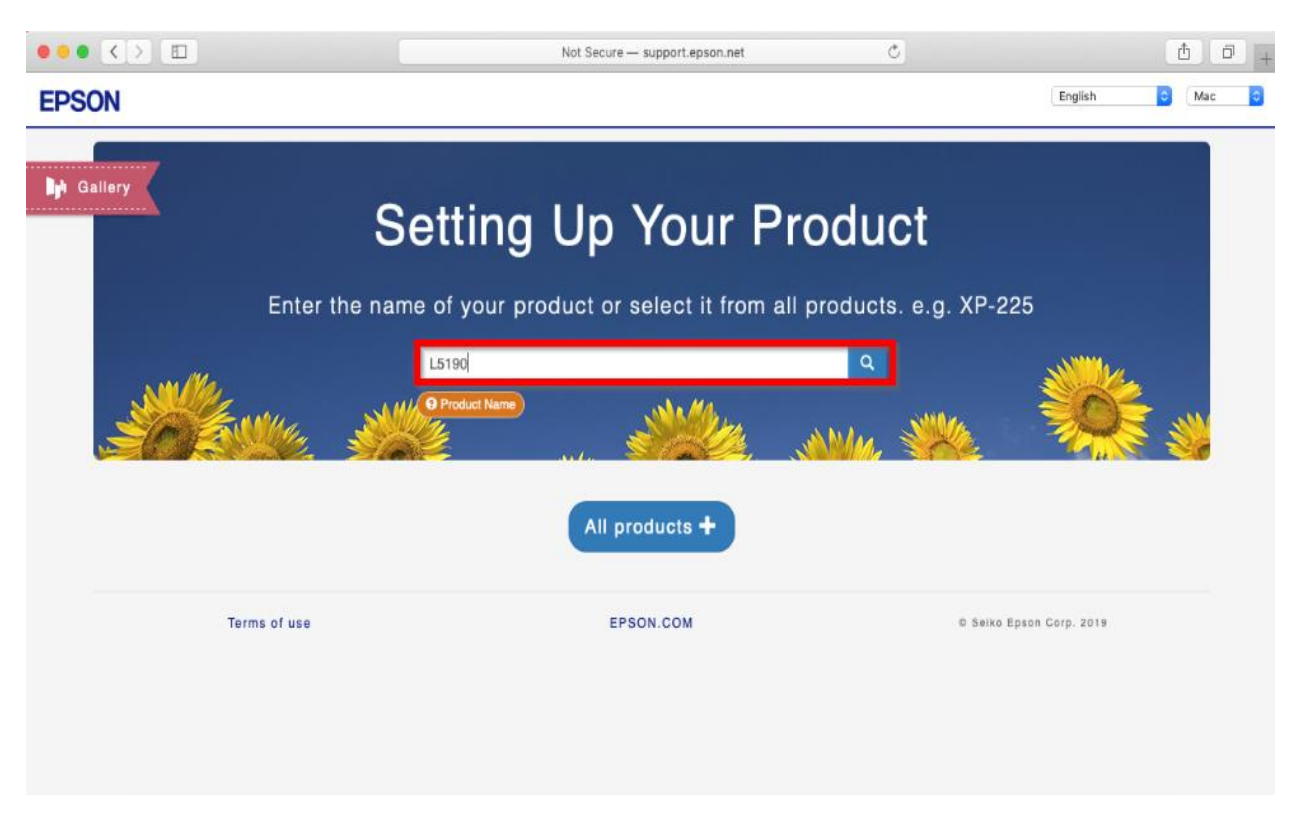

5. จะปรากฎหน้าต่างดังภาพ คลิกที่ **Let's get started**

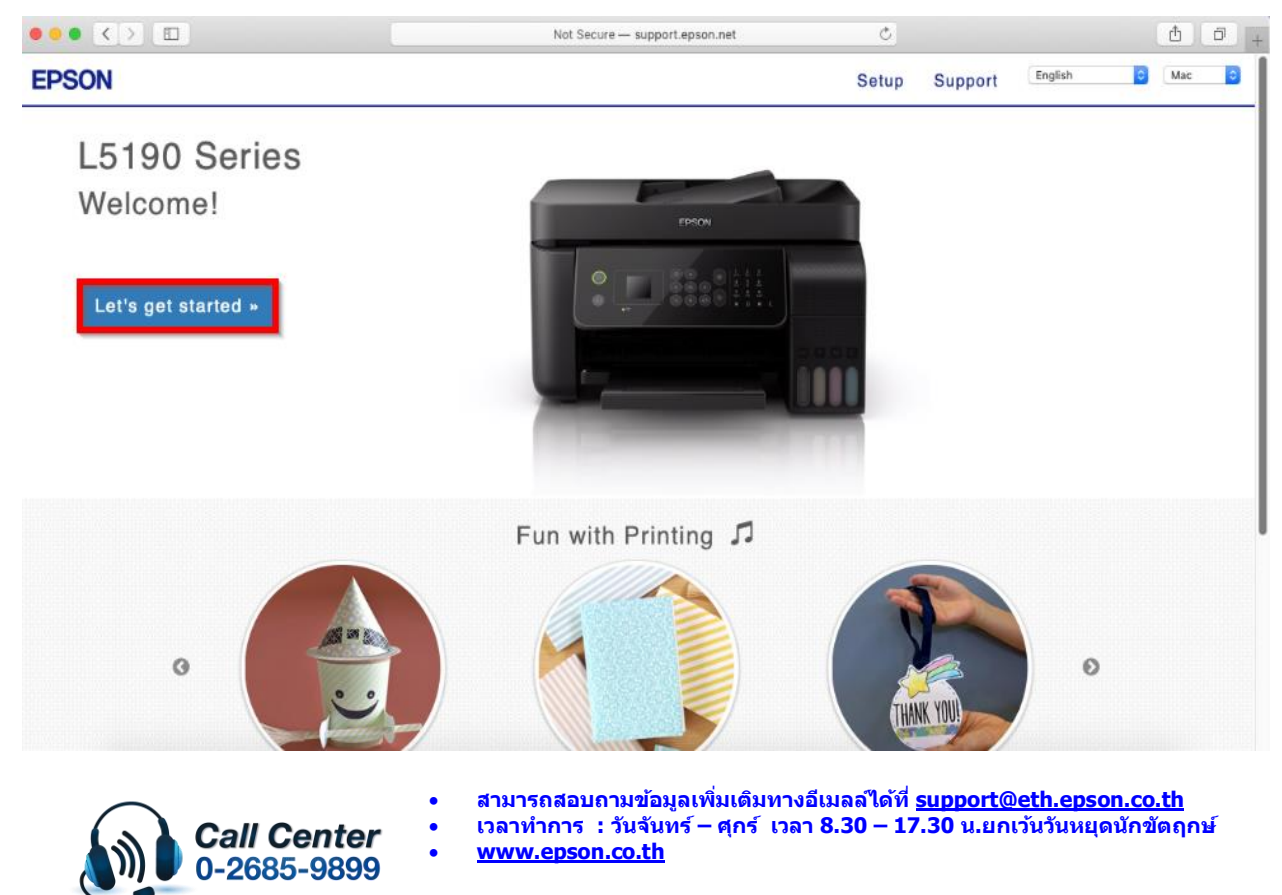

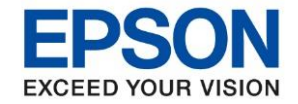

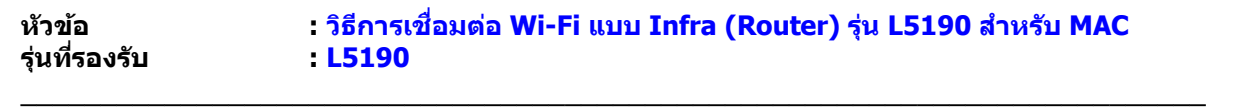

6. คลิก **Connect**

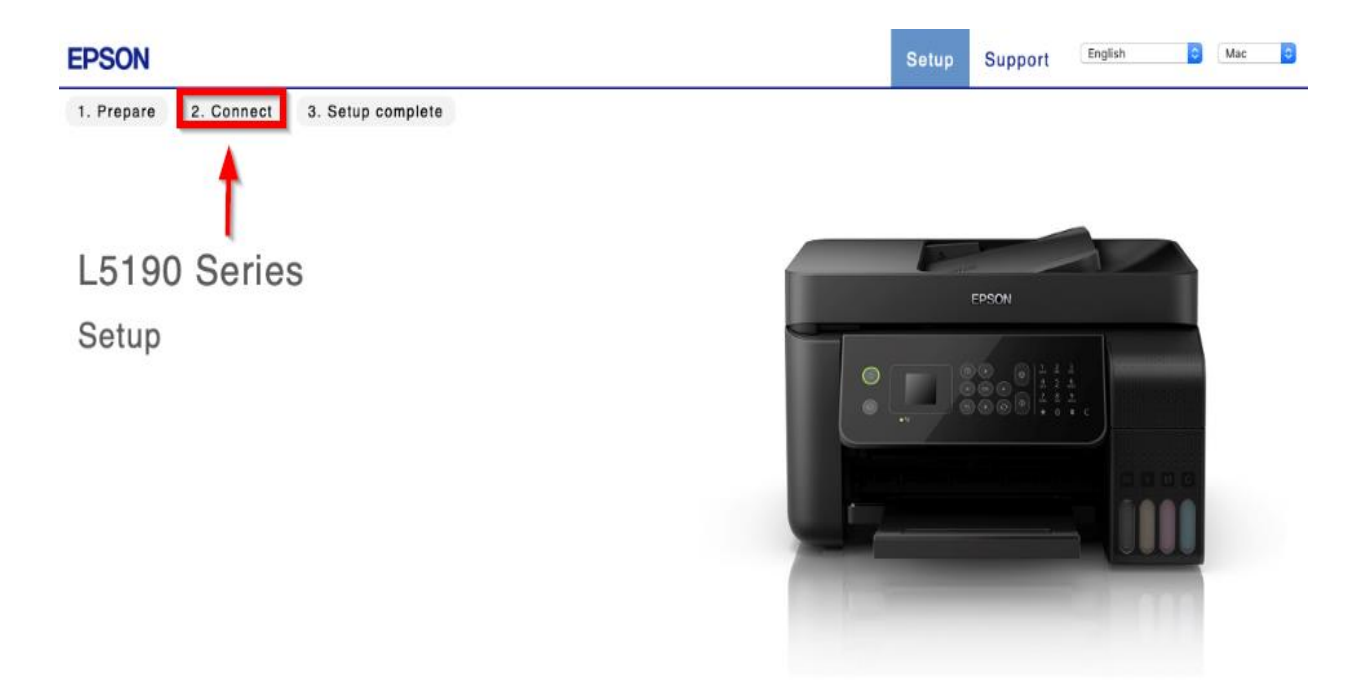

#### 7. คลิก **Download**

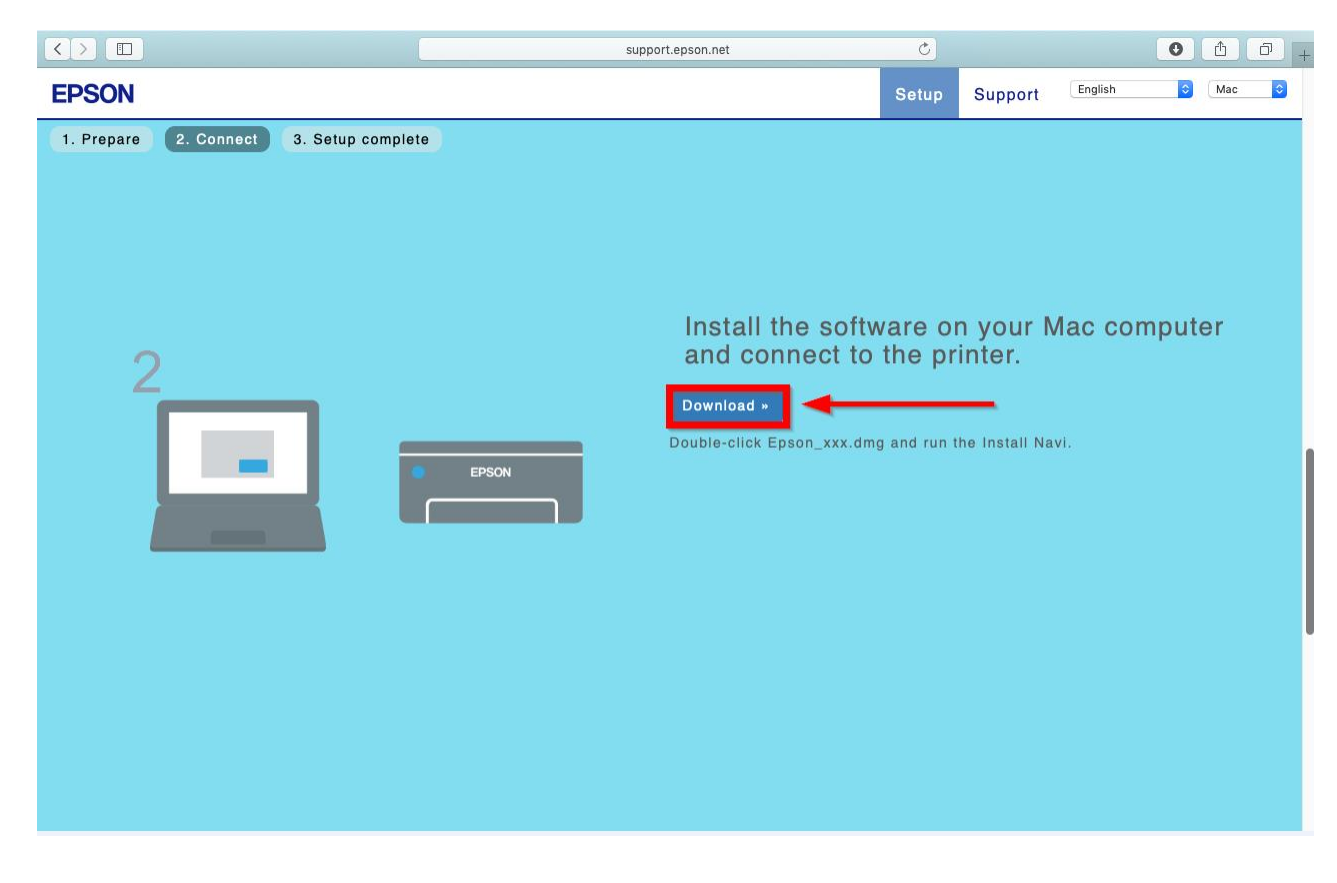

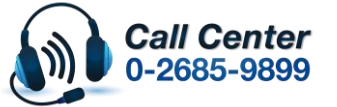

• **สามารถสอบถามข้อมูลเพิ่มเติมทางอีเมลล์ได้ที่ [support@eth.epson.co.th](file://///172.16.80.4/Customer_Support/02_Product%20Usage/02_Knowledgebase/support@eth.epson.co.th)**

• **เวลาท าการ : วันจันทร์ – ศุกร์ เวลา 8.30 – 17.30 น.ยกเว้นวันหยุดนักขัตฤกษ์** • **[www.epson.co.th](http://www.epson.co.th/)**

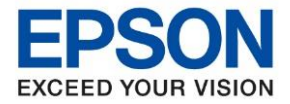

**หัวข้อ : วธิกี ารเชอื่ มตอ่ Wi-Fi แบบ Infra (Router) รุ่น L5190 ส าหรบั MAC รุ่นที่รองรับ : L5190** \_\_\_\_\_\_\_\_\_\_\_\_\_\_\_\_\_\_\_\_\_\_\_\_\_\_\_\_\_\_\_\_\_\_\_\_\_\_\_\_\_\_\_\_\_\_\_\_\_\_\_\_\_\_\_\_\_\_\_\_\_\_\_\_\_\_\_\_\_\_\_\_\_\_

8. จะได ้ไฟล์ติดตั้งมา ให้ ดับเบิ้ลคลิก **ไฟล์ติดต ั้ง**

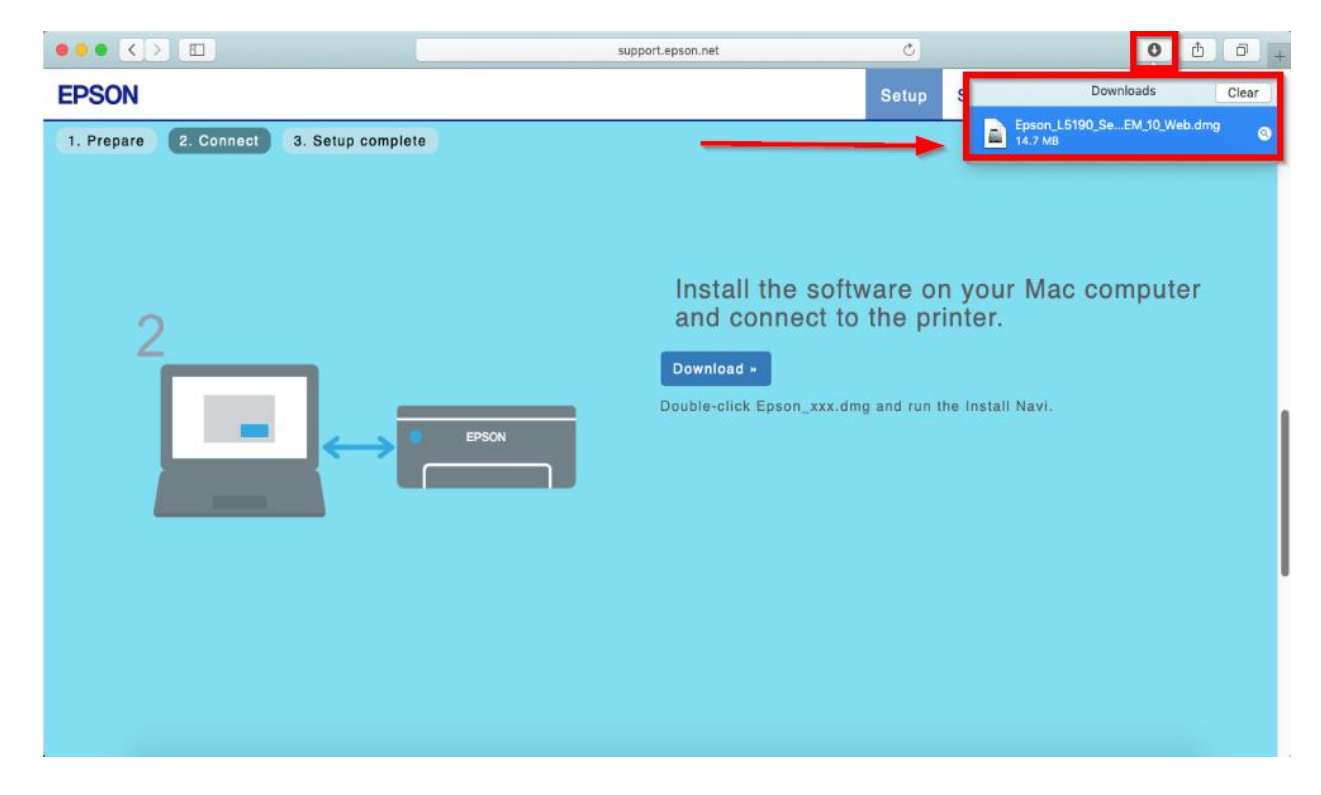

9. จะปรากฎหน้าต่างดังภาพ ดับเบิ้ลคลิกที่ **Install Navi**

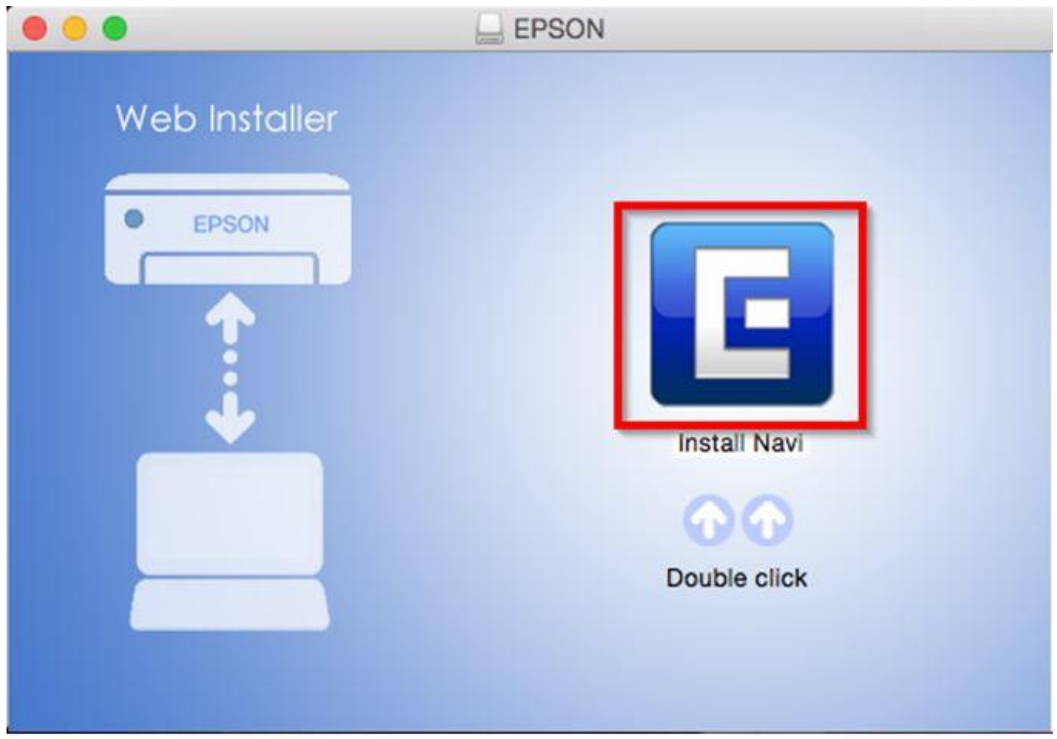

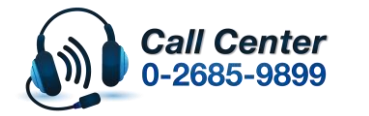

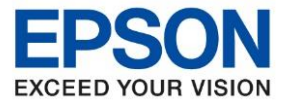

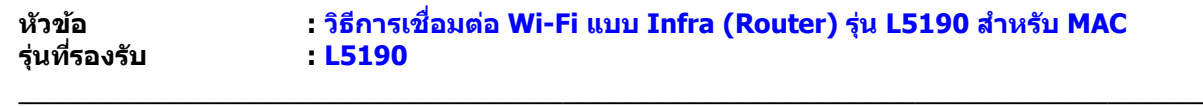

10. หากปรากฎหน้าต่างดังภาพ คลิก **Don't warn me when opening application on this disk image**

## หลังจากนั้นคลิก **Open**

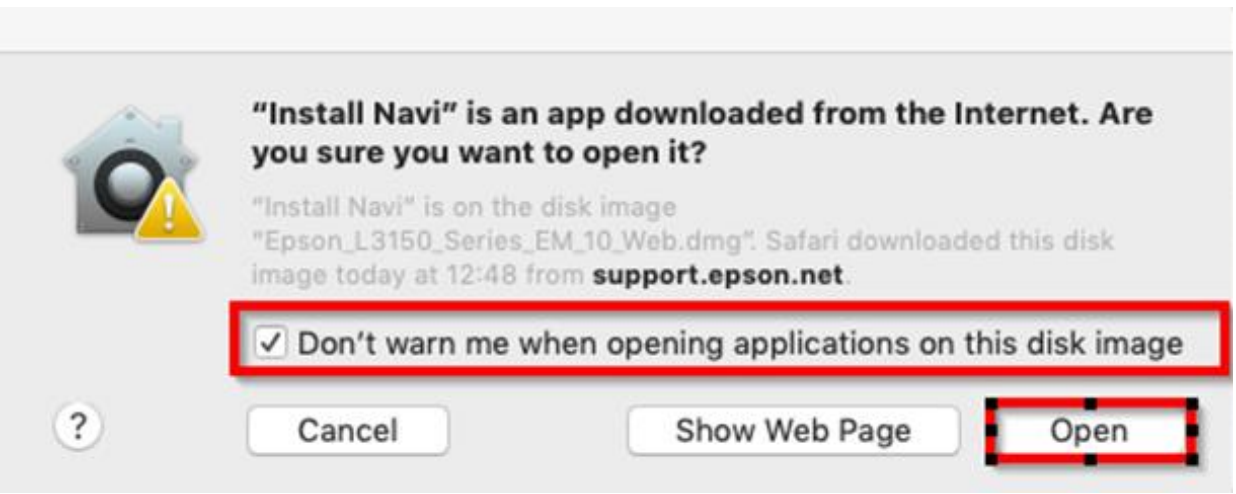

### 11. ใส่ Password ( หากมี ) จากนั้นคลิก **OK**

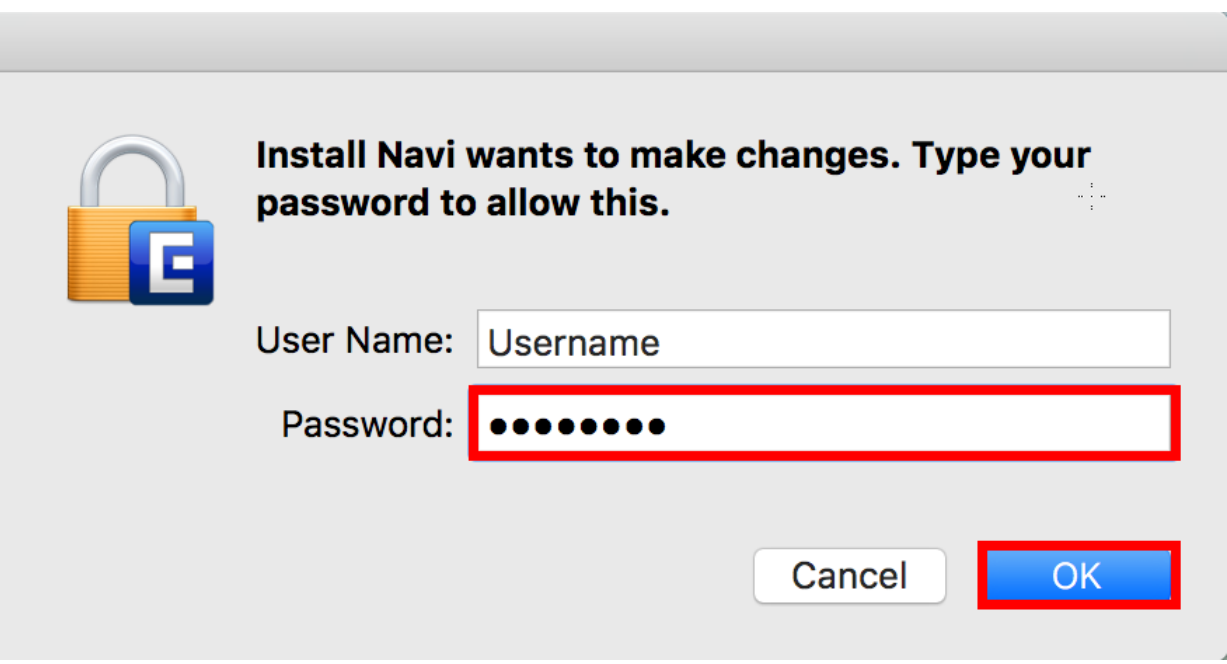

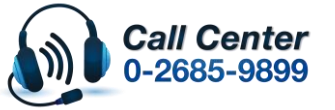

• **เวลาท าการ : วันจันทร์ – ศุกร์ เวลา 8.30 – 17.30 น.ยกเว้นวันหยุดนักขัตฤกษ์** • **[www.epson.co.th](http://www.epson.co.th/)**

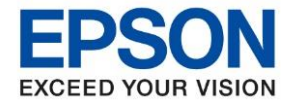

13.

**หัวข้อ : วธิกี ารเชอื่ มตอ่ Wi-Fi แบบ Infra (Router) รุ่น L5190 ส าหรบั MAC**

### 12. คลิก **I agree to the terms of this agreement.** จากนั้นคลิก **Next**

\_\_\_\_\_\_\_\_\_\_\_\_\_\_\_\_\_\_\_\_\_\_\_\_\_\_\_\_\_\_\_\_\_\_\_\_\_\_\_\_\_\_\_\_\_\_\_\_\_\_\_\_\_\_\_\_\_\_\_\_\_\_\_\_\_\_\_\_\_\_\_\_\_\_

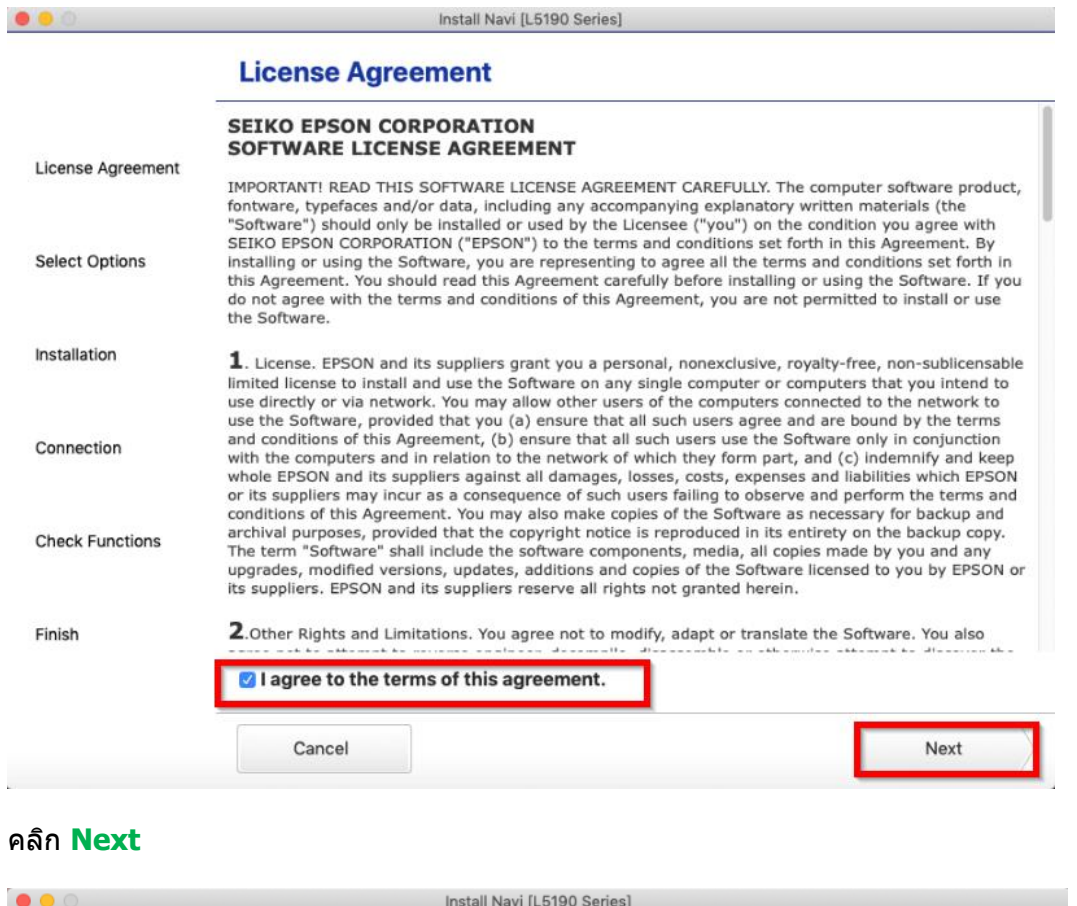

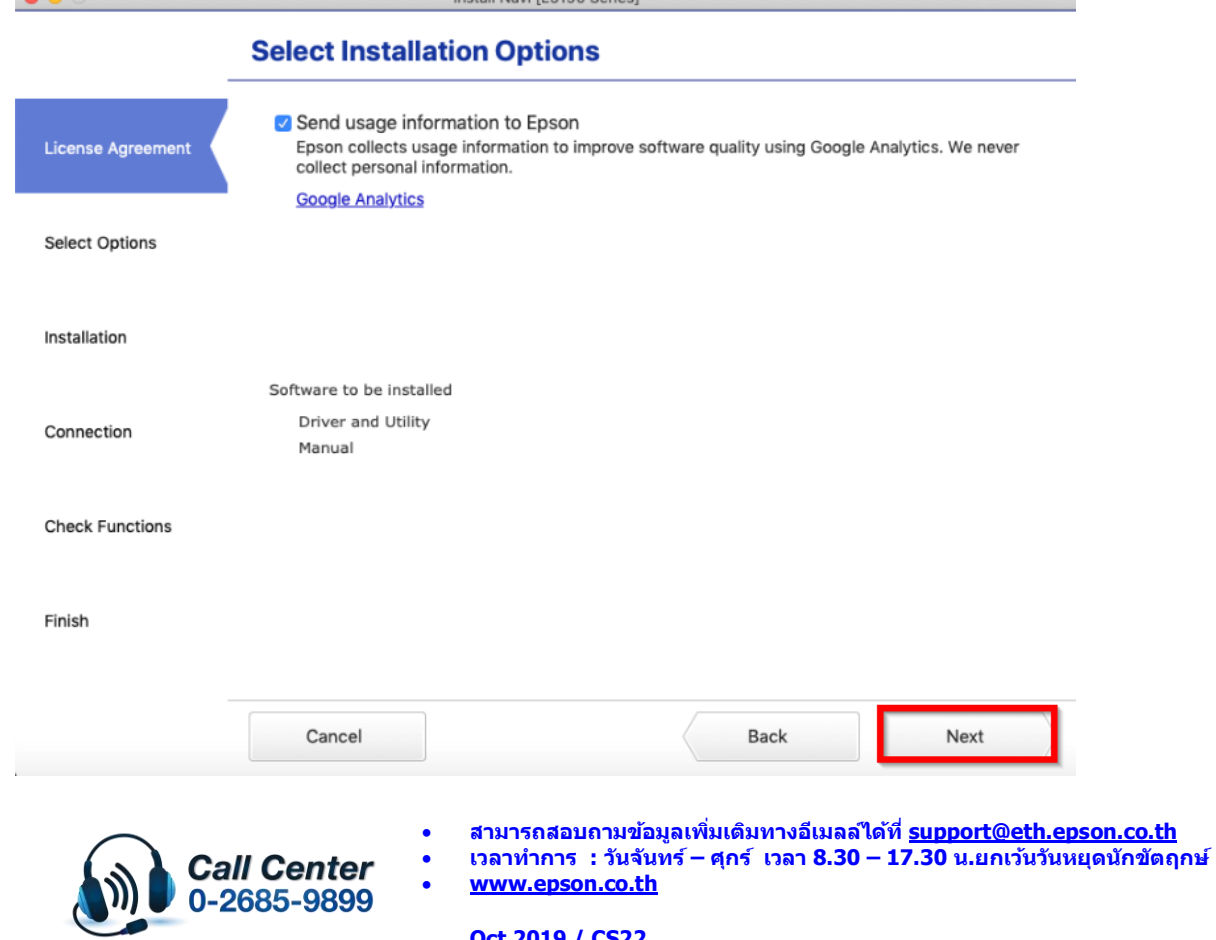

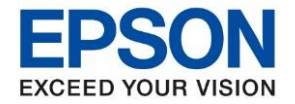

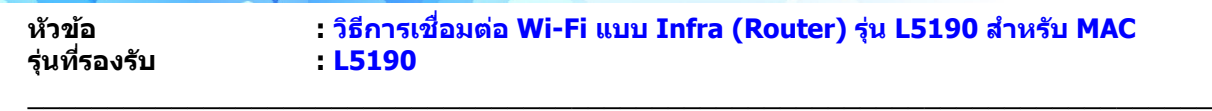

14. จะปรากฏหน้าต่างกำลังติดตั้ง

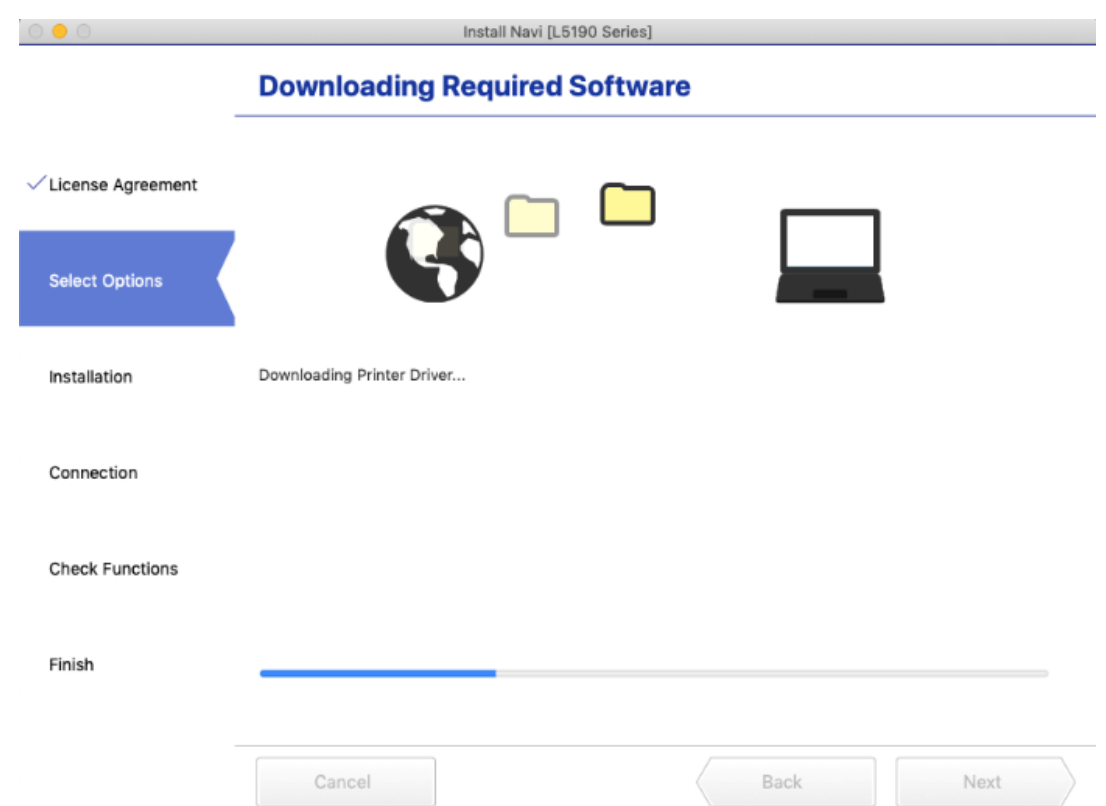

15. คลิก **I have finished filling ink into the ink tanks.** หลังจากนั้นคลิก **Next** 

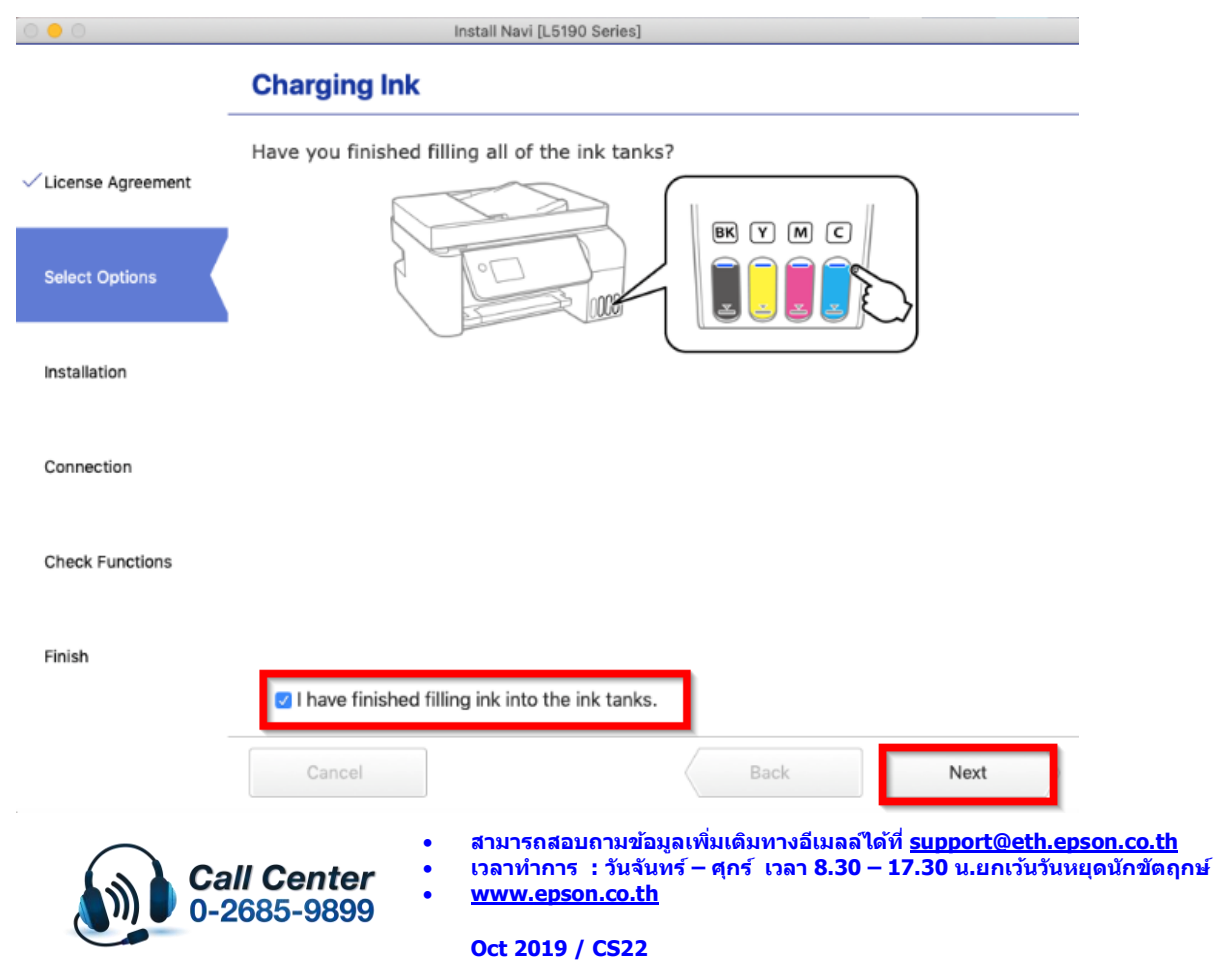

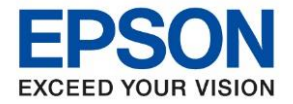

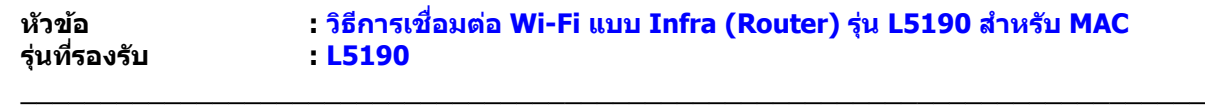

#### 16. คลิก **Next**

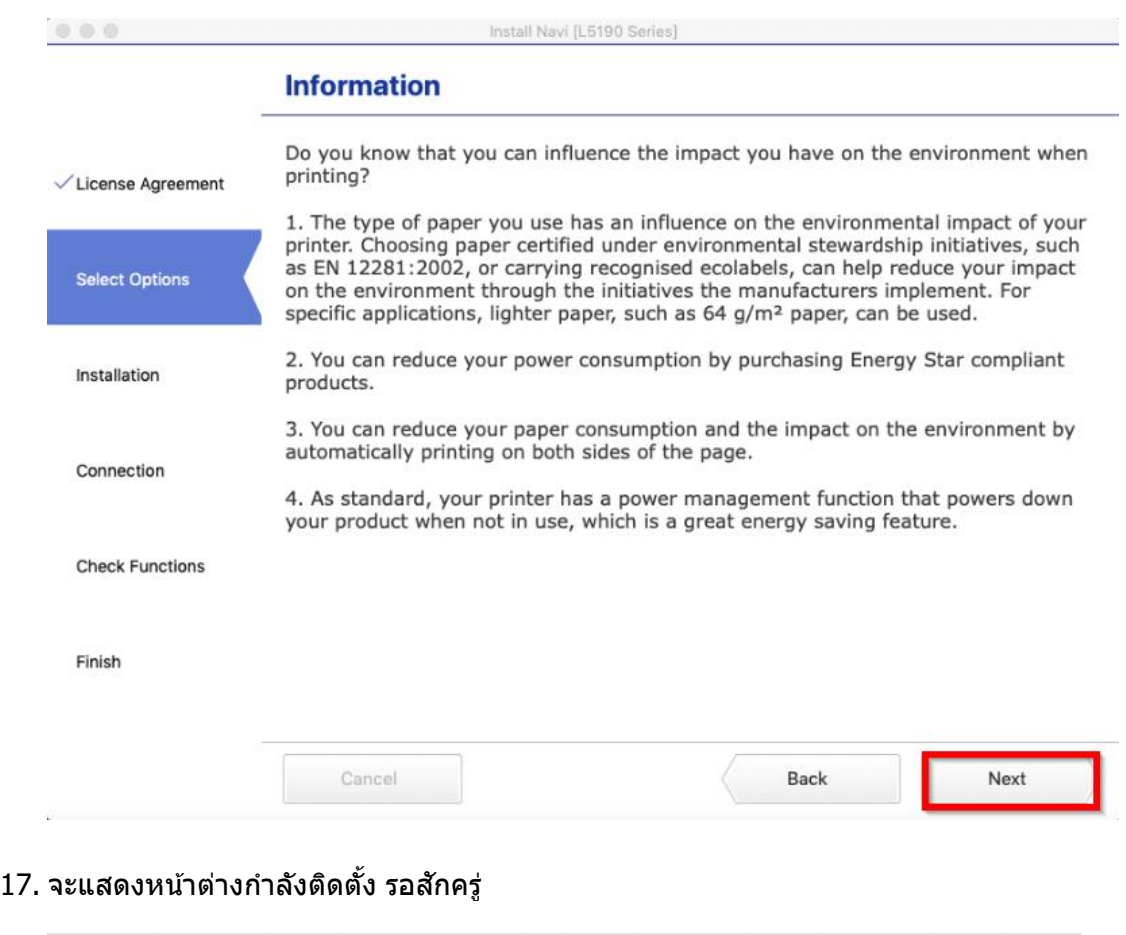

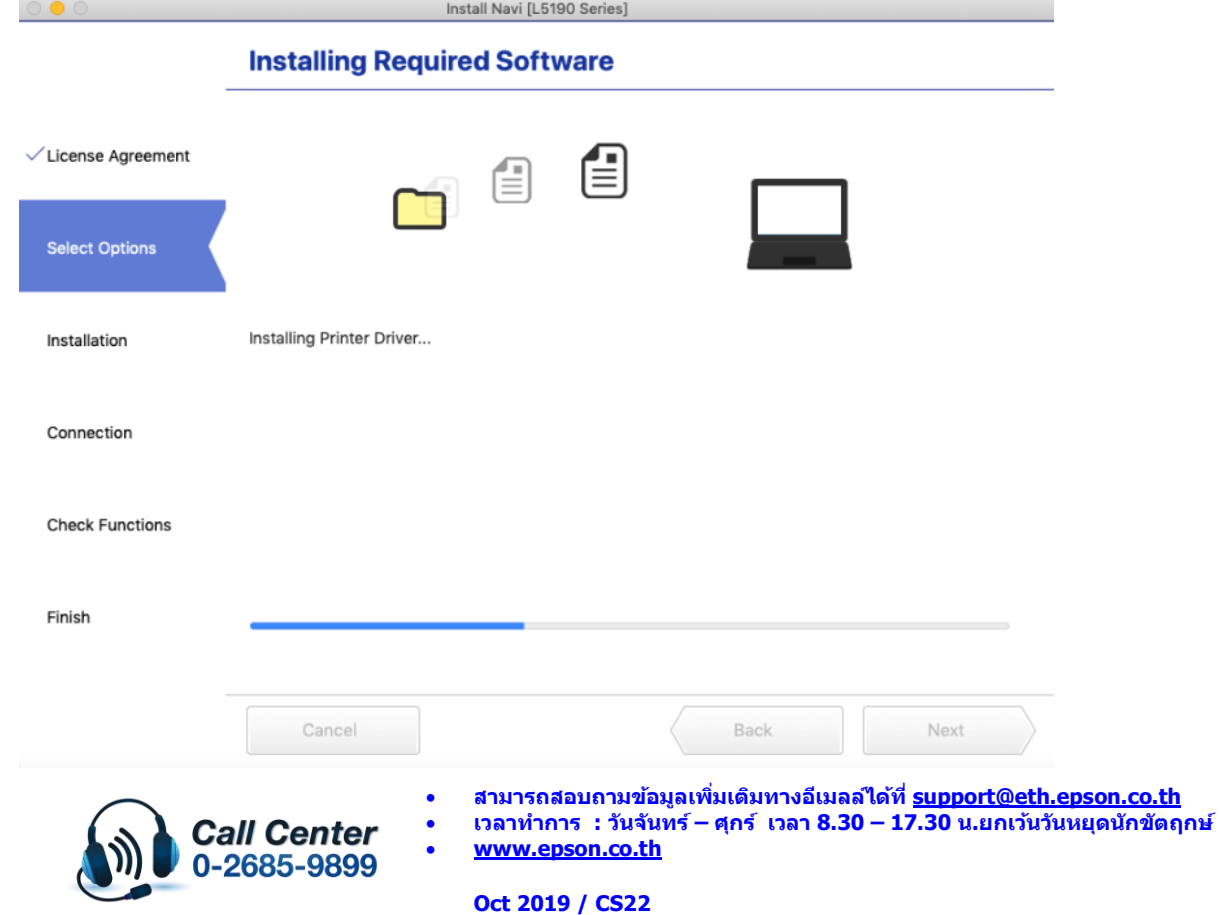

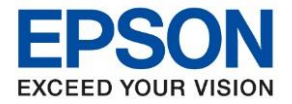

**หัวข้อ : วธิกี ารเชอื่ มตอ่ Wi-Fi แบบ Infra (Router) รุ่น L5190 ส าหรบั MAC**

\_\_\_\_\_\_\_\_\_\_\_\_\_\_\_\_\_\_\_\_\_\_\_\_\_\_\_\_\_\_\_\_\_\_\_\_\_\_\_\_\_\_\_\_\_\_\_\_\_\_\_\_\_\_\_\_\_\_\_\_\_\_\_\_\_\_\_\_\_\_\_\_\_\_

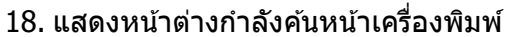

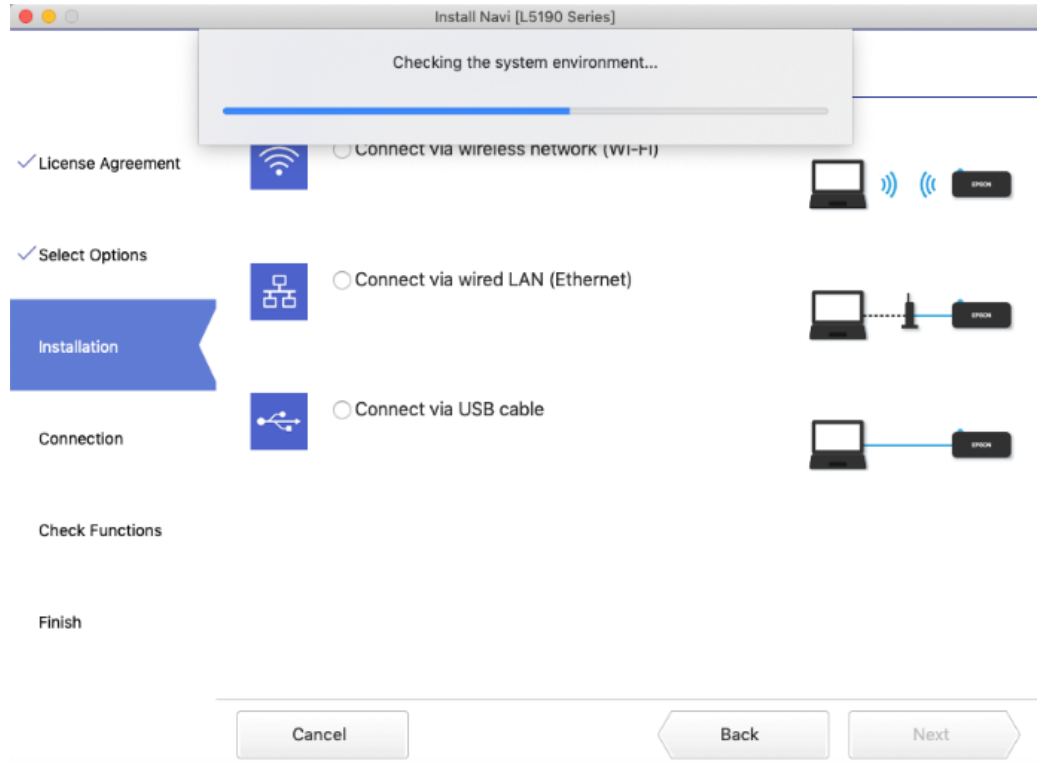

19. คลิกชื่อเครื่องพิมพ์รุ่น **L3150 Series** ที่แสดงขึ้นมาหลังจากนั้นคลิก **Next** 

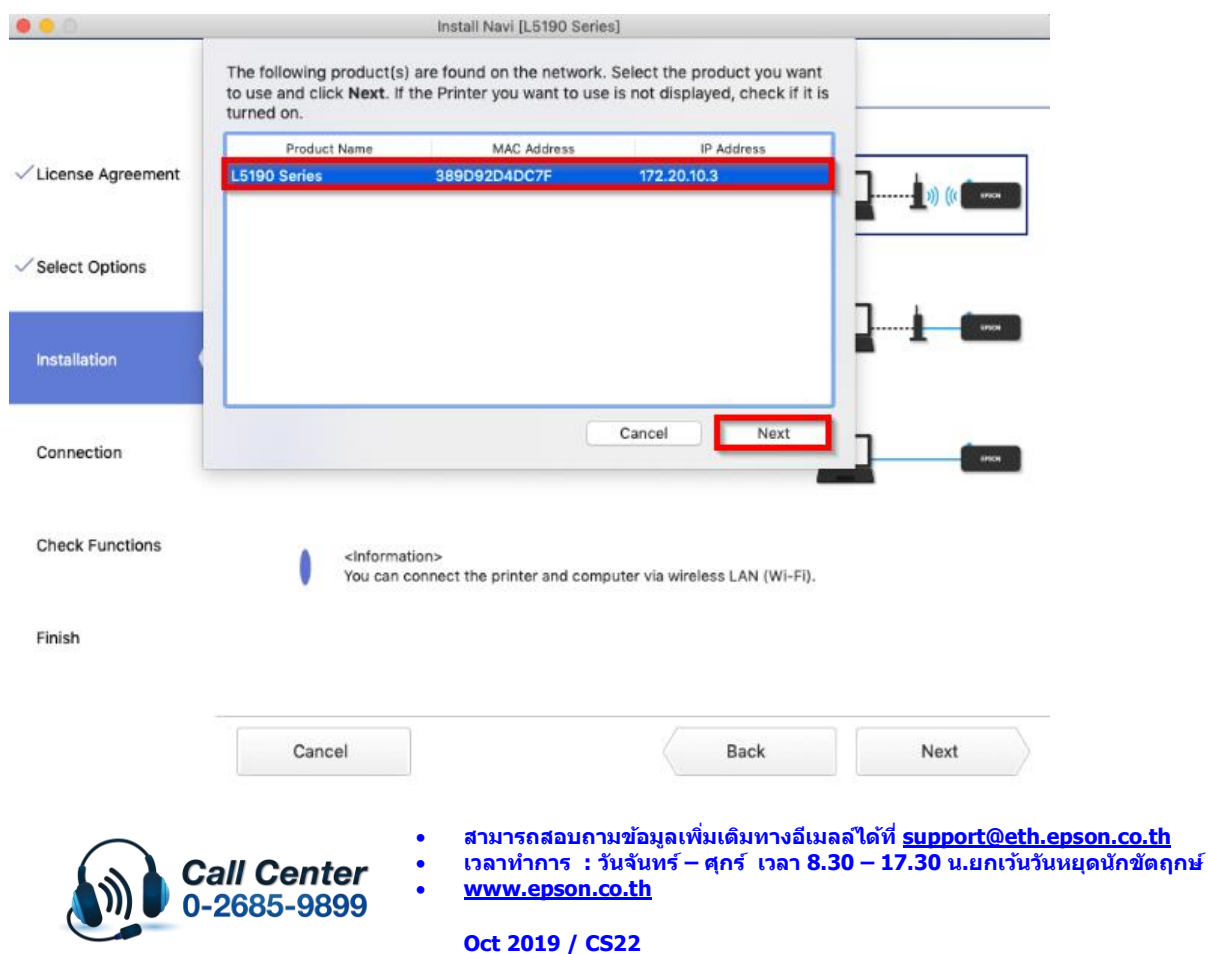

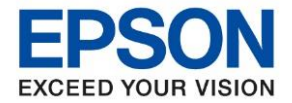

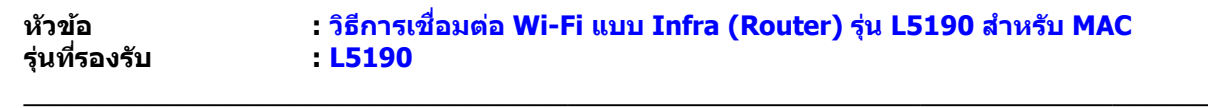

#### 20. คลิก **Next**

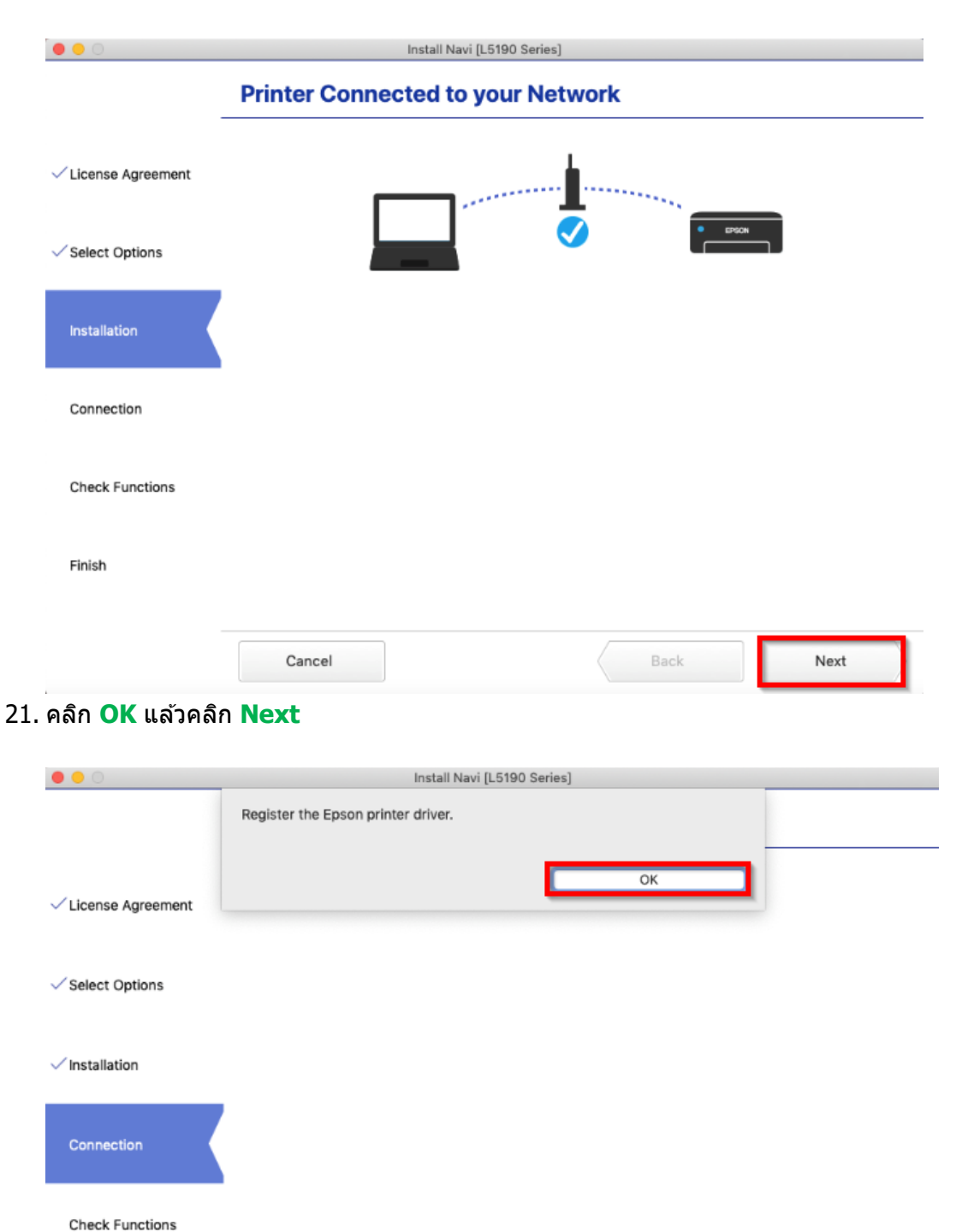

Finish

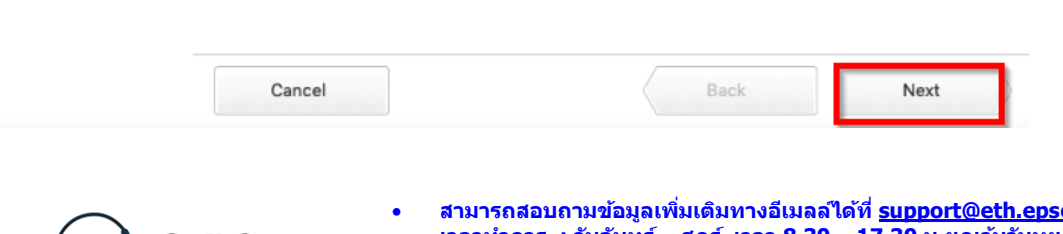

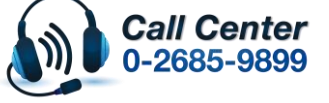

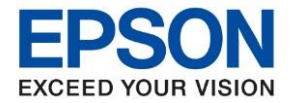

**หัวข้อ : วธิกี ารเชอื่ มตอ่ Wi-Fi แบบ Infra (Router) รุ่น L5190 ส าหรบั MAC**

Install Navi [L5190 Series] Prints a test page to check the connection **PRESERVED**  $\checkmark$  License Agreement Ź  $\checkmark$  Select Options  $\checkmark$  Installation Connection Print Test Page **Check Functions** Finish Cancel Back Next

### 22. หากต ้องการทดสอบการพิมพ์คลิก **Print Test Page** หลังจากนั้น คลิก **Next**

\_\_\_\_\_\_\_\_\_\_\_\_\_\_\_\_\_\_\_\_\_\_\_\_\_\_\_\_\_\_\_\_\_\_\_\_\_\_\_\_\_\_\_\_\_\_\_\_\_\_\_\_\_\_\_\_\_\_\_\_\_\_\_\_\_\_\_\_\_\_\_\_\_\_

23. คลิกเอาเครื่องหมายขีดถูกตรง **Check for update software** ออก หลังจากนั้นคลิก **Finish**

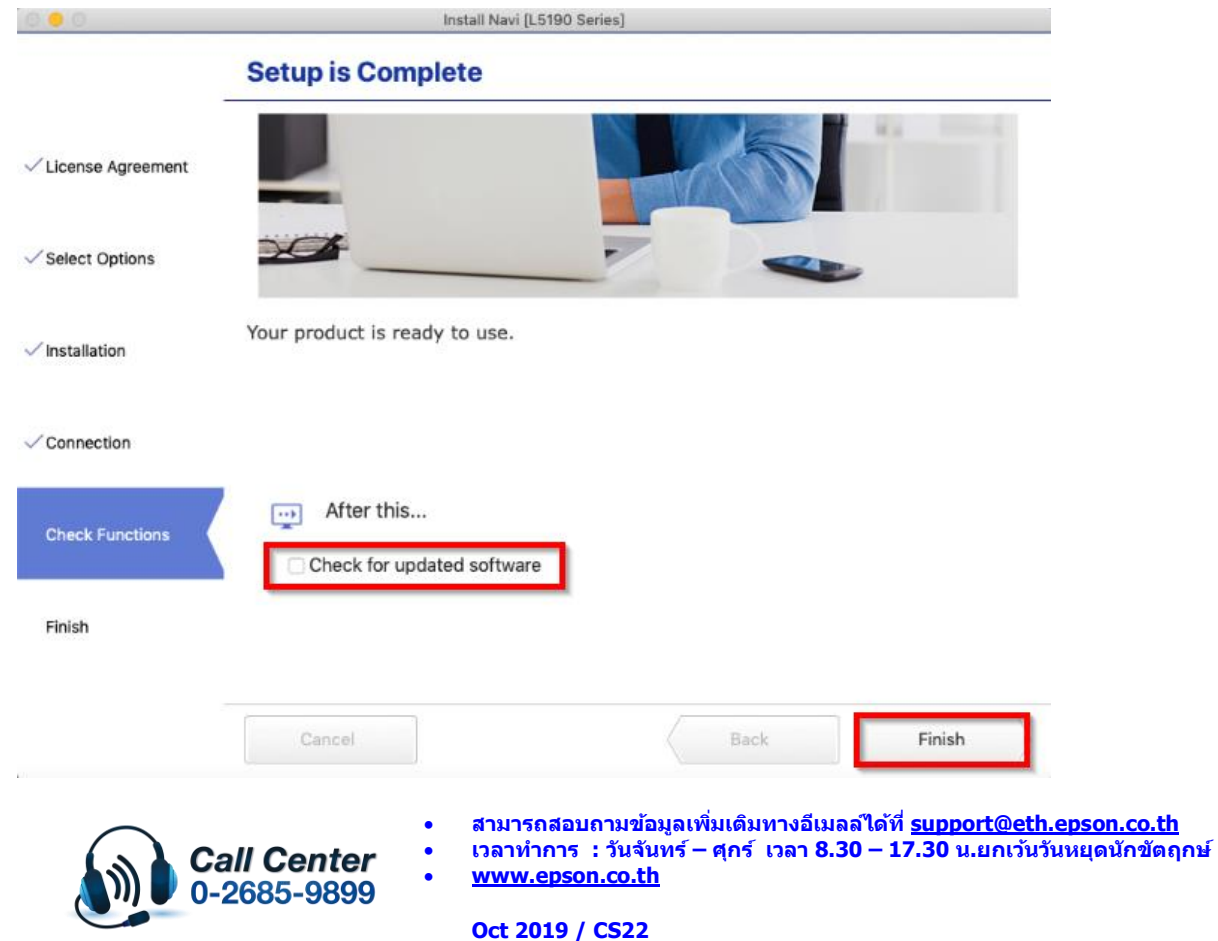

![](_page_14_Picture_0.jpeg)

**หัวข้อ : วธิกี ารเชอื่ มตอ่ Wi-Fi แบบ Infra (Router) รุ่น L5190 ส าหรบั MAC**

\_\_\_\_\_\_\_\_\_\_\_\_\_\_\_\_\_\_\_\_\_\_\_\_\_\_\_\_\_\_\_\_\_\_\_\_\_\_\_\_\_\_\_\_\_\_\_\_\_\_\_\_\_\_\_\_\_\_\_\_\_\_\_\_\_\_\_\_\_\_\_\_\_\_

24. คลิกที่ และคลิกที่ **System Preferences Finder** File Edit **Vie About This Mac** 

![](_page_14_Picture_151.jpeg)

#### 25. คลิกที่ **Printers & Scanners**

![](_page_14_Figure_6.jpeg)

![](_page_14_Picture_7.jpeg)

• **สามารถสอบถามข้อมูลเพิ่มเติมทางอีเมลล์ได้ที่ [support@eth.epson.co.th](file://///172.16.80.4/Customer_Support/02_Product%20Usage/02_Knowledgebase/support@eth.epson.co.th)**

• **เวลาท าการ : วันจันทร์ – ศุกร์ เวลา 8.30 – 17.30 น.ยกเว้นวันหยุดนักขัตฤกษ์** • **[www.epson.co.th](http://www.epson.co.th/)**

**Oct 2019 / CS22**

![](_page_15_Picture_0.jpeg)

**หัวข้อ : วธิกี ารเชอื่ มตอ่ Wi-Fi แบบ Infra (Router) รุ่น L5190 ส าหรบั MAC รุ่นที่รองรับ : L5190** \_\_\_\_\_\_\_\_\_\_\_\_\_\_\_\_\_\_\_\_\_\_\_\_\_\_\_\_\_\_\_\_\_\_\_\_\_\_\_\_\_\_\_\_\_\_\_\_\_\_\_\_\_\_\_\_\_\_\_\_\_\_\_\_\_\_\_\_\_\_\_\_\_\_

26. จะมีเครื่องพิมพ์ **EPSON L5190 Series** แสดงขึ้นมาดังภาพ สามารถใชง้านสงั่ พมิ พไ์ ดป้ กติ

![](_page_15_Picture_115.jpeg)

27. แตห่ ากไม่มชี อื่ เครอื่ งพมิ พ์ใหค้ ลกิเครอื่ งหมาย **+** เพื่อเพิ่มเครื่องพิมพ์

![](_page_15_Picture_116.jpeg)

![](_page_15_Picture_6.jpeg)

• **สามารถสอบถามข้อมูลเพิ่มเติมทางอีเมลล์ได้ที่ [support@eth.epson.co.th](file://///172.16.80.4/Customer_Support/02_Product%20Usage/02_Knowledgebase/support@eth.epson.co.th)** • **เวลาท าการ : วันจันทร์ – ศุกร์ เวลา 8.30 – 17.30 น.ยกเว้นวันหยุดนักขัตฤกษ์**

• **[www.epson.co.th](http://www.epson.co.th/)**

![](_page_16_Picture_0.jpeg)

![](_page_16_Picture_105.jpeg)

28. จะปรากฎหน้าต่างดังรูป คลิกเลือกรุ่น **EPSON L5190 Series Bonjour Multifunction** เสร็จแล ้วคลิกที่ **Add**

![](_page_16_Picture_106.jpeg)

29. จะมีเครื่องพิมพ์ **EPSON L5190 Series** แสดงขนึ้ มาดงัภาพ สามารถใชงาน ้ ได ้ปกติ

![](_page_16_Picture_107.jpeg)

![](_page_16_Picture_6.jpeg)

- **สามารถสอบถามข้อมูลเพิ่มเติมทางอีเมลล์ได้ที่ [support@eth.epson.co.th](file://///172.16.80.4/Customer_Support/02_Product%20Usage/02_Knowledgebase/support@eth.epson.co.th)**
- **เวลาท าการ : วันจันทร์ – ศุกร์ เวลา 8.30 – 17.30 น.ยกเว้นวันหยุดนักขัตฤกษ์** • **[www.epson.co.th](http://www.epson.co.th/)**